# **Creating a Password-Protected Zip File Within 7-Zip**

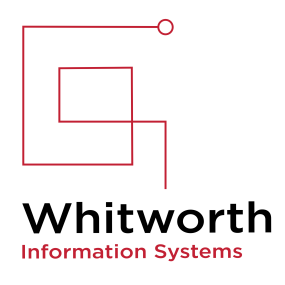

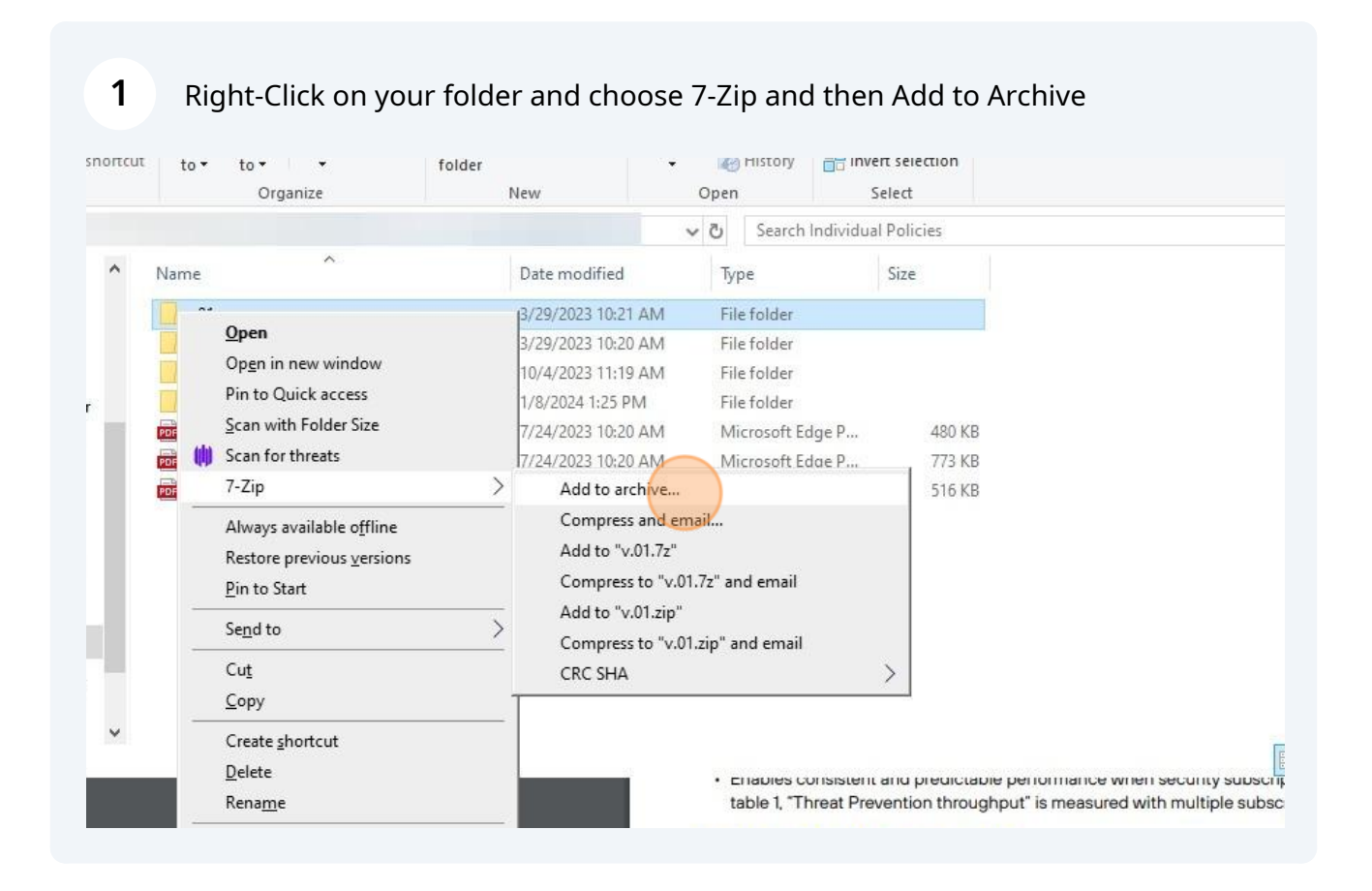

## Add a Password and name the file (needs to end with .zip)

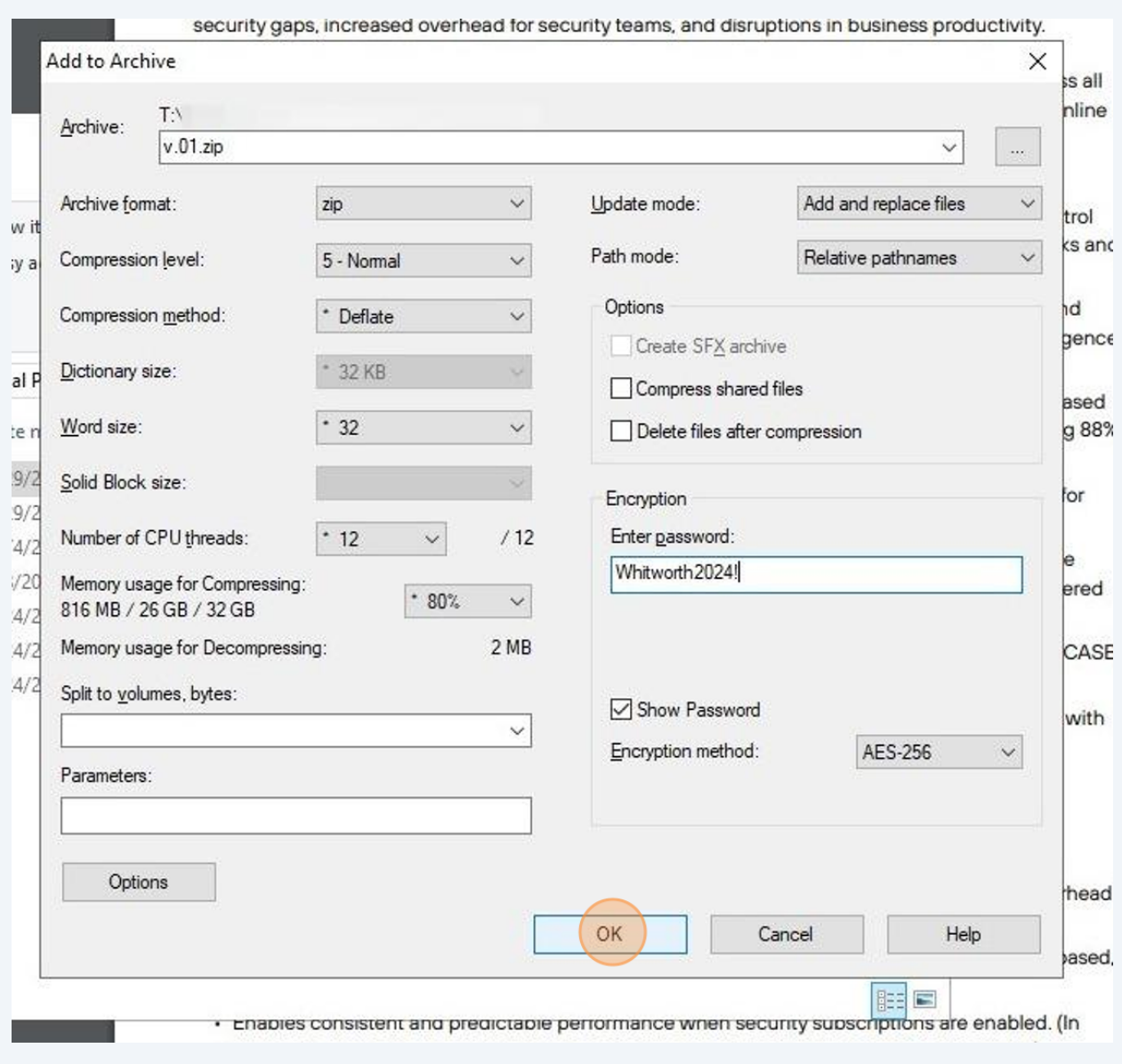

## **3**

To open one file and keep the ZIP folder encrypted - right click 7-Zip and choose Open Archive

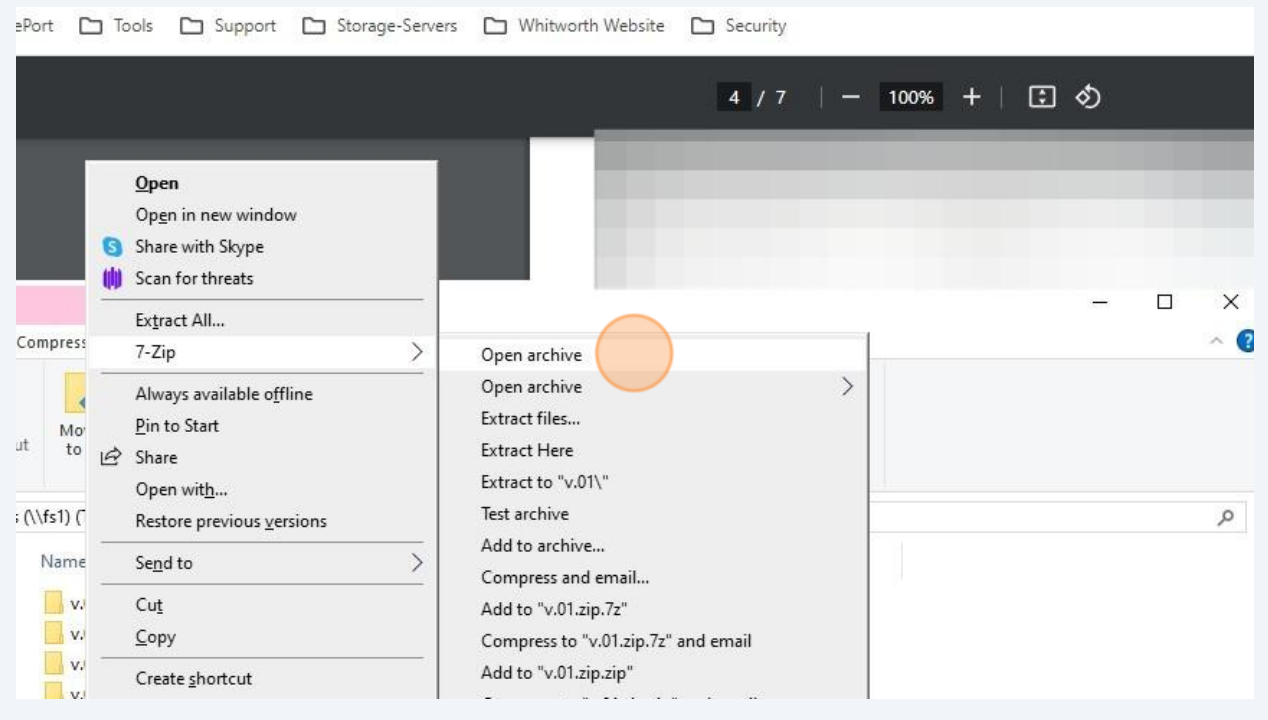

#### **4** Drill down to the file you want to open and DoubleClick

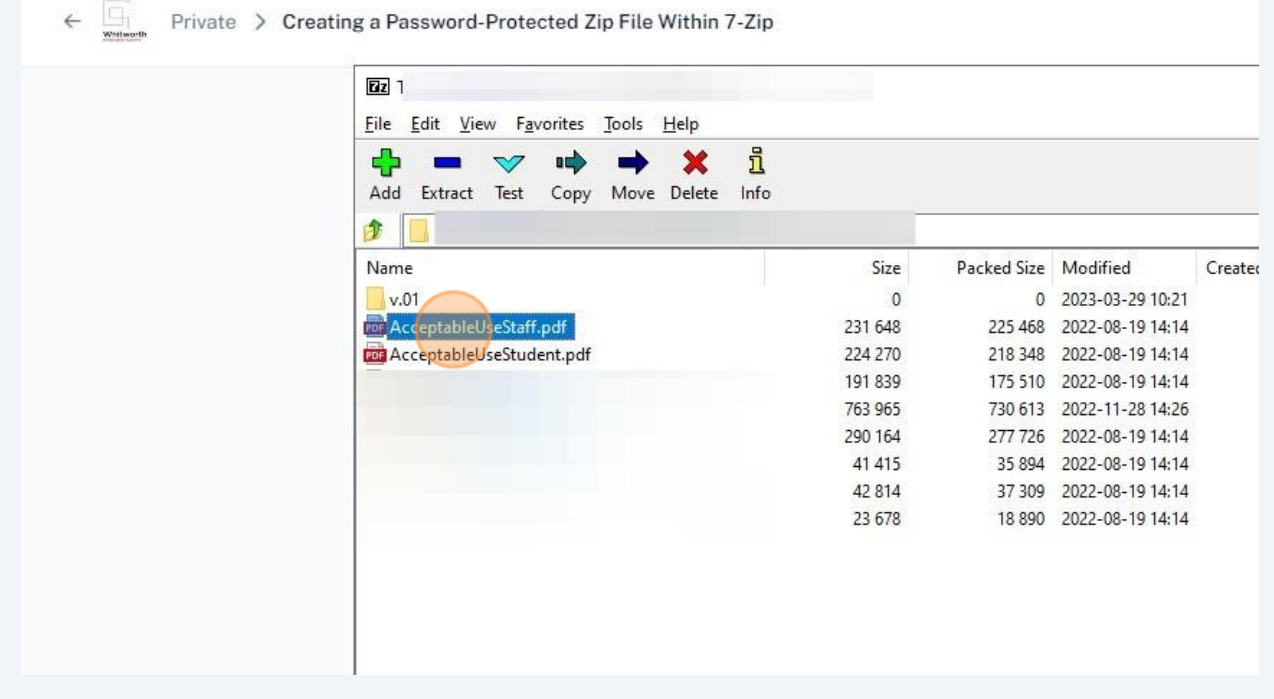

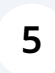

Enter the password you created to open the file. When you close the file it will remain encrypted in this ZIP folder.

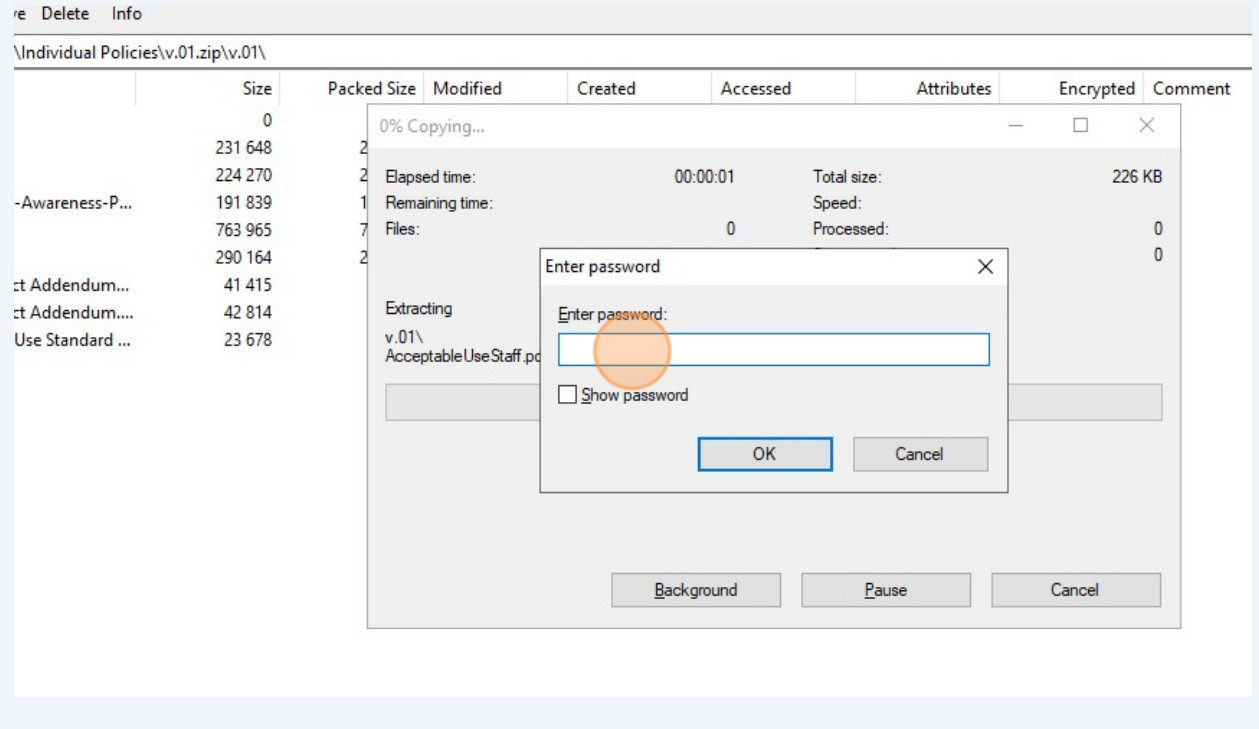

If you want to unencrypt the files and save them locally - right click and choose 7-Zip and then Extract files....

**6**

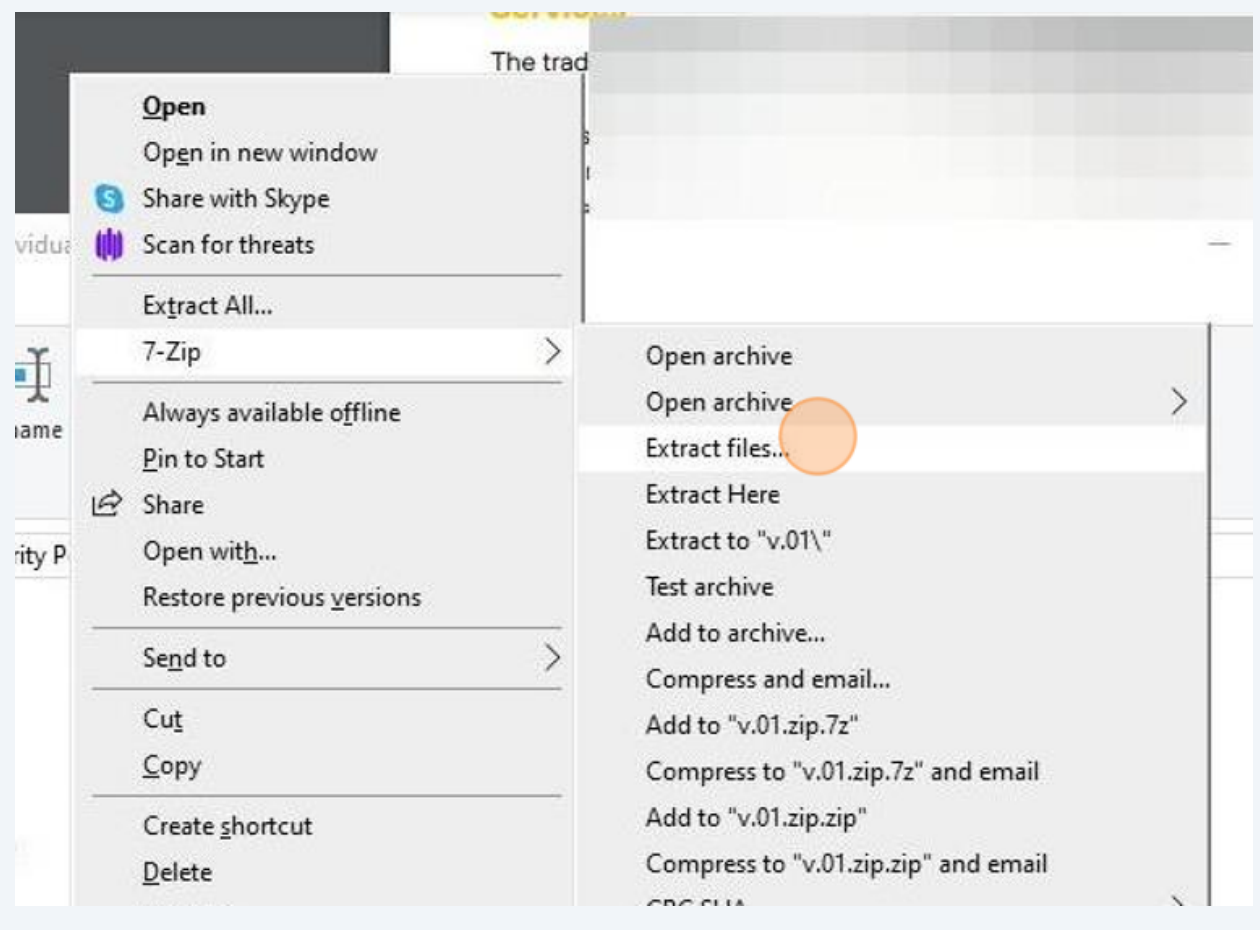

#### **7** Specify the location and the folder name you want to restore it to. Enter the Password and click OK

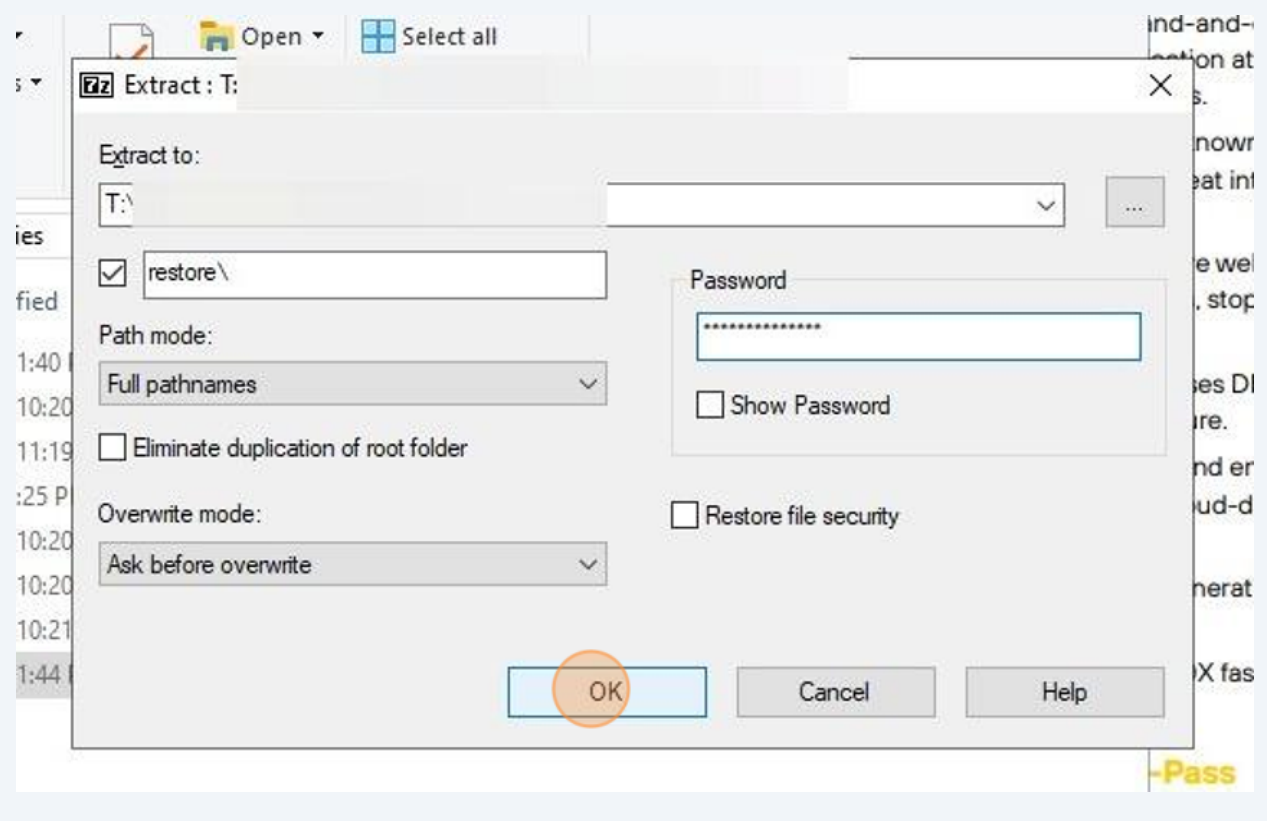

You will now be able to view all the files in Window Explorer and open them with out a password.

**8**

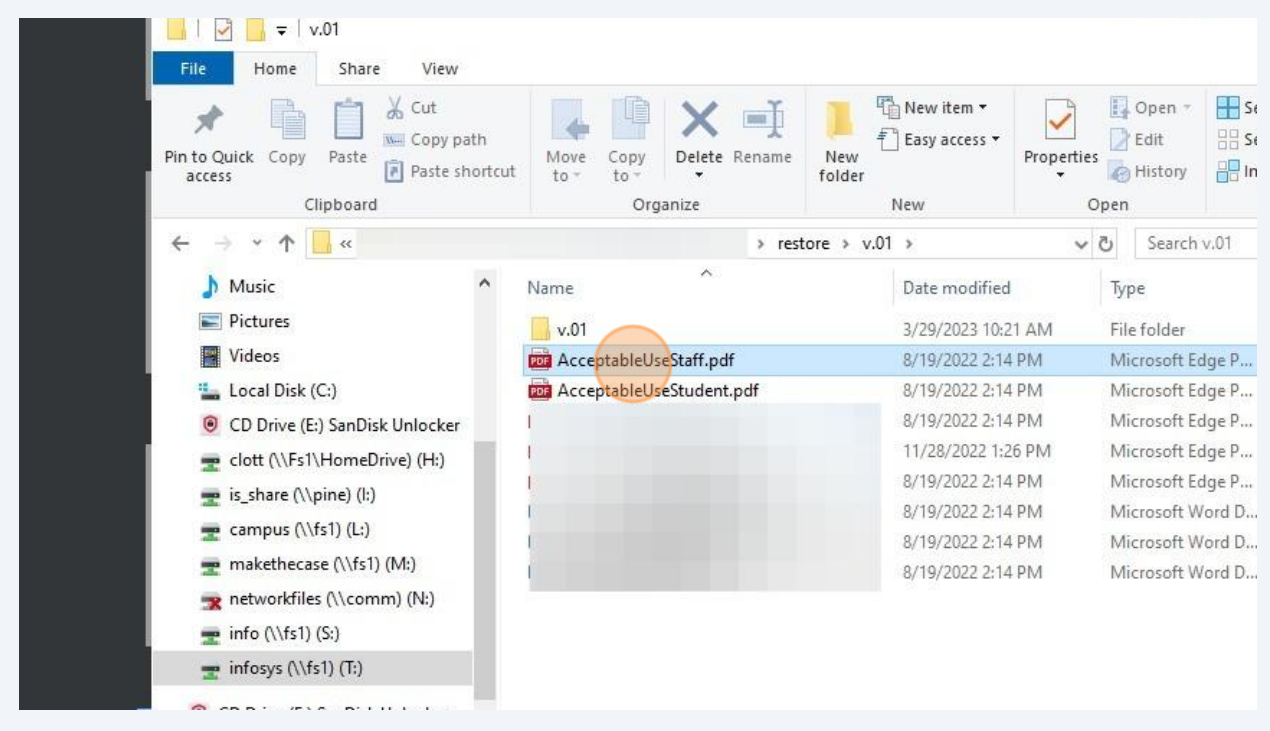